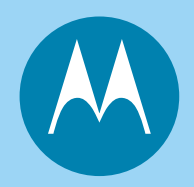

#### **MOTOROLA**

#### Personal Communicator

# **LET'S START>**

Motorola, Inc. makes no representations or warranties with respect to the contents or use of this manual and specifically disclaims any warranties, express or implied, of merchantability or fitness for any specific purpose. Further, Motorola, Inc., reserves the right to revise this publication and to make any modifications to its content, at any time, without obligation to notify any party, person, or entity of such revisions or changes.

Personal Communications SectorWireless Messaging Division 1500 Gateway Blvd. Boynton Beach, FL 33426-8292

MOTOROLA, the Stylized M logo and all other trademarks indicated as such herein are trademarks of Motorola, Inc. AE Reg. U.S. Pat. & Tm. Off.

Starfish, TrueSync, and the Starfish logo are trademarks of Starfish Software, Inc. U.S. Patent Nos. D388,766 (TrueSync Desktop only), 5,519,606 and 5,778,346. Other patents pending.

All other product or service names are the property of their respective owners.

© 2001 Motorola, Inc. All rights reserved. Printed in the U.S.A.

The Motorola products described in this manual may include Motorola computer programs stored in semiconductor memories or other media that are copyrighted with all rights reserved worldwide to Motorola. Laws in the United States and other countries preserve for Motorola, Inc. certain exclusive rights to the copyrighted computer programs, including the exclusive right to copy, reproduce, modify, decompile, disassemble, and reverse-engineer the Motorola computer programs in any manner or form without Motorola's prior written consent. Furthermore, the purchase of Motorola products shall not be deemed to grant either directly or by implication, estoppel, or otherwise, any license or rights under the copyrights, patents, or patent applications of Motorola, except for a non-exclusive license to use the Motorola product and the Motorola computer programs with the Motorola product. 6881037B50-C

## **Contents**

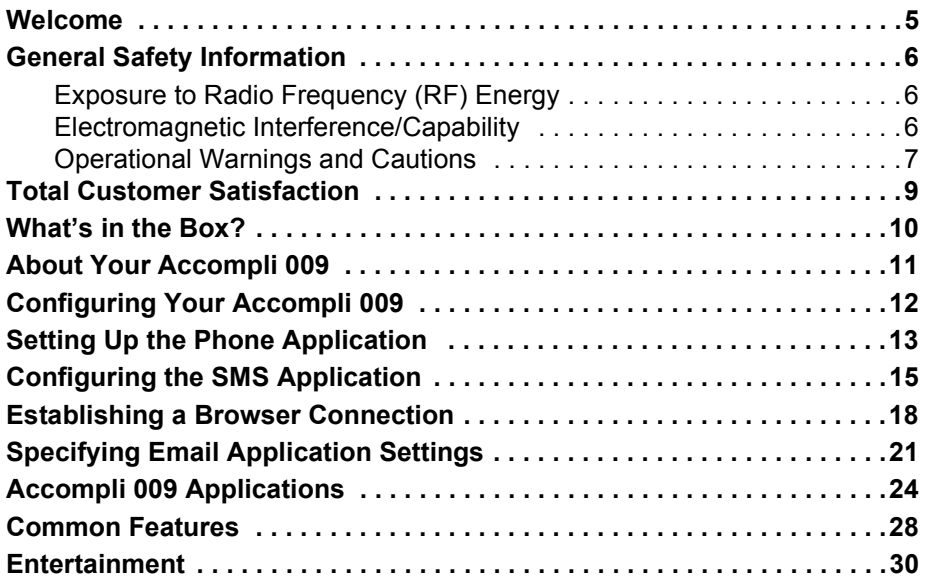

# Contents **Contents**

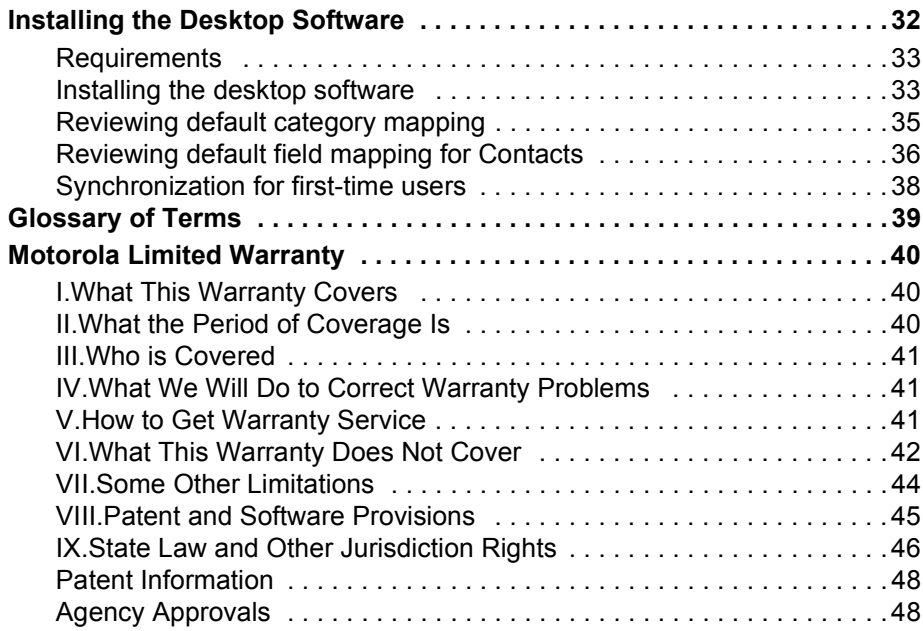

## <span id="page-6-0"></span>**Welcome**

Congratulations on your purchase of the Motorola Accompli<sup>™</sup> 009 Personal Communicator! The Accompli 009 integrates Motorolaís latest cutting-edge technology with visionary design to deliver the ultimate in voice, data and Internet/electronic services access.

The Accompli 009 is both a wireless phone and an advanced messaging device, providing a host of technology-leading features that are at the forefront of the wireless revolution. Advanced data and Internet capabilities provide access to email and messaging, as well as instant access to what you want to know - including financial information, news, weather, travel, and entertainment.

Youíre anxious to get started - this guide can help. Read on for important safety information and an introduction to your device, plus detailed instructions on getting started right away.

For more information, see the *Accompli 009 Userís Guide* included in electronic format on the Accompli 009 Software Solutions CD or you can download the guide from www.mot.com/Accompli009.

## <span id="page-7-0"></span>**General Safety Information**

This section contains an overview of information on safe and efficient operation. For more information, please refer to the Safety section of the Accompli 009 Userís Guide.

#### <span id="page-7-1"></span>**Exposure to Radio Frequency (RF) Energy**

Your Motorola wireless device is designed to comply with national and international standards and guidelines regarding exposure of humans to RF energy. To assure optimal device performance and make sure exposure to RF energy is within the guidelines, always adhere to the procedures outlined in the User's Guide.

#### <span id="page-7-2"></span>**Electromagnetic Interference/Capability**

Nearly every electronic device is susceptible to electromagnetic interference (EMI) if inadequately shielded, designed or otherwise configured for electromagnetic compatibility. Please use appropriate precaution when using any electronic device.

#### <span id="page-8-0"></span>**Operational Warnings and Cautions**

#### **Safety while driving**

Check the laws and regulations on the use of wireless devices in the area where you drive. Always obey them. If using the device in a vehicle equipped with an airbag, do not place the device over or near the airbag deployment area.

#### **Antennas**

Do not use any portable wireless device that has a damaged antenna. If a damaged antenna comes into contact with your skin, a minor burn can result.

#### **Batteries**

All batteries can cause property damage and/or bodily injury such as burns if a conductive material such as jewelry, keys, or beaded chains touch exposed terminals. The conductive material may complete an electrical circuit (short circuit) and become quite hot. Exercise care in handling any charged battery, particularly when placing it inside a pocket, purse, or other container with metal objects.

#### **Care and Maintenance**

To clean the exterior of your device, use a soft, non-abrasive cloth. To protect the operating system, applications, and data on your device, ensure that the PC from which you download files is protected by up-to-date virus protection software.

For additional safety and usage guidelines, please see the electronic *Accompli 009 Userís Guide* included on the Accompli 009 Software Solutions CD.

## **Total Customer Satisfaction**

At Motorola, Total Customer Satisfaction is a top priority. If you have a question, a suggestion or a concern about your Motorola Cellular Phone, Motorola wants to hear from you.

Please contact Motorola Customer Support at 1-800-548-9954 (USA) or 1-800- 461-4575 (Canada), Monday - Friday, from 8 AM to 8 PM EST. Motorola provides free customer support for non-technical matters, which include questions regarding product availability, features, specifications, and parts replacement. Technical support for software is available complimentary for 90 days from the date of your first technical support call. After 90 days, there will be a charge for such assistance.

For Internet queries contact: http://www.motorola.com/consumer/support

## **Whatís in the Box?**

Your Accompli 009 comes with everything you need to get started right away:

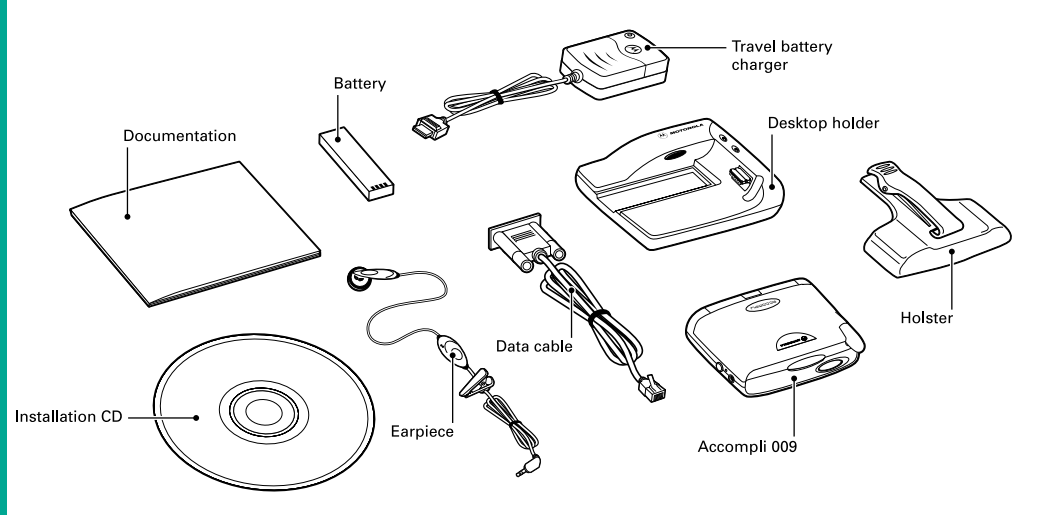

## **About Your Accompli 009**

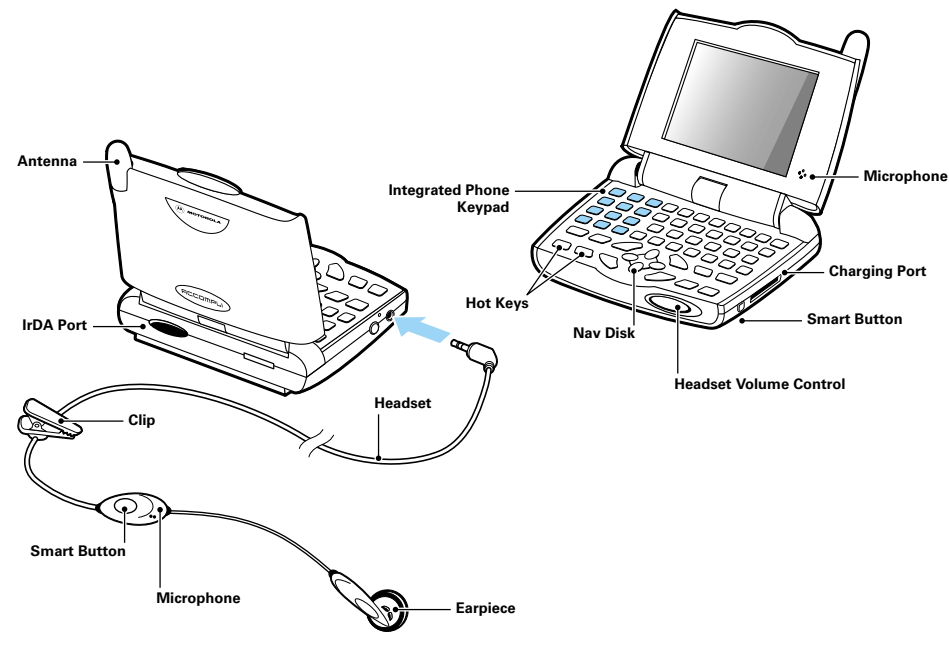

## **Configuring Your Accompli 009**

When you first start the device, the Welcome application appears. Take the tour to learn the basics of navigating and using your Accompli 009 device.

Once you have completed the tour, you will need to make certain your communication and messaging applications are configured for initial use. Review the following sections to determine what information you need to obtain from your Service Providers:

- Setting up the Phone application
- Configuring the SMS application
- Establishing a Browser connection
- Specifying Email application settings

These sections contain areas for you to record the setup information you obtain from your Service Providers.

You can find additional information about setting up and using these applications in the *Accompli 009 Userís Guide* included in electronic format on the Accompli 009 CD.

## **Setting Up the Phone Application**

Before you can begin using your Accompli 009 to make and receive calls, you must ensure certain network services are set up. If you purchased your Accompli 009 through a Cellular Service Provider, these services may have been preconfigured for you. At a minimum, make certain that:

- You have an active SIM Card installed in your device
- Your network band is set appropriately (GSM1900 in the U.S.). To change the network band, select Phone Setup from the Control Panel.
- Your device is registered on your Cellular Service Provider's network

See Chapter 5, "Phone," in the Accompli 009 User's Guide for step-by-step instructions on setting up network services.

#### **To make a call:**

- 1. Plug in the earpiece. Select Phone from the Home screen or press the Phone key.
- 2. Type the number you wish to reach.
- 3. Press the ENTER key or select the Dial Number button from the toolbar. You're now connected!

There are several other ways to initiate phone calls from your Accompli 009. You can use the One-Touch Dial feature in the Phone application, view SIM Card information and select Dial number, or select the Contacts application, highlight a contact, and then select Call from the toolbar.

#### **To receive a call:**

When you receive an incoming call, an Incoming Call pop-up appears. To answer the call, press the Send button on your earpiece or choose one of the following options from the Incoming Call pop-up option box:

**Answer**Answers the call and changes the status to Connected.

**Drop** Dismisses the Incoming Call pop-up.

Once your phone call is connected, you can:

- Establish a conference call
- Receive a call waiting call
- $\cdot$  Mute the call

**14**

## **Configuring the SMS Application**

To use the SMS application to send text messages to both SMS-enabled telephone numbers and email addresses, verify the following SMS email settings. If the information is not preset for you, obtain this information from your Cellular Service Provider:

- Service Center Number
- Gateway

#### **To verify your SMS email settings:**

- 1. Select SMS from the Home screen.
- 2. Select the Settings for Messages button from the toolbar.
- 3. Select the Settings for SMS button from the toolbar.
- 4. Verify or type the service center number and gateway number obtained from your Cellular Service Provider.
- 5. In the Expiry period field, type the maximum time (in hours) that your unforwarded messages are to remain with the Message Service Center before being deleted.

Once you have verified that your device is configured for network services, you are ready to send and receive messages.

#### **To send a message:**

- 1. Select SMS from the Home screen.
- 2. Select Write new message from the main SMS toolbar.
- 3. Select a contact from the list, or select New contact if you are entering the recipient's contact information for the first time.
- 4. If this is a new contact, type the contact information for the person to whom you wish to send this message. For additional information on navigating the screens, please see the *Accompli 009 Userís Guide*.
- 5. From the Send SMS Message To screen, highlight the name of the contact to whom you are sending the message.
- 6. With the contact name highlighted, press the NAV DISC right to sequence through the Send to... addresses for the contact entry. Choose the address that you want to use for this message. A checkmark appears to the left of the selected address.
- 7. Select the Write message button from the toolbar and type your message.
- 8. When you are finished composing a message, select the Send message button from the toolbar.

#### **To respond to a new message:**

When a new message arrives, a New Message pop-up displays to alert you that you have received a new message. Choose one of the following options for the new message:

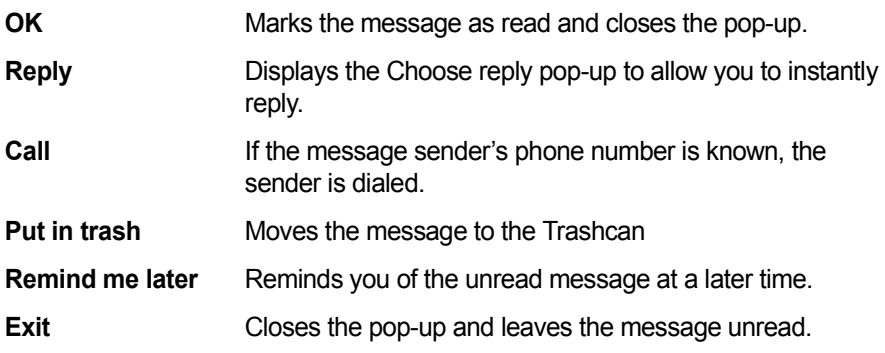

## **Establishing a Browser Connection**

The WAP micro browser enables you to access web content in a format designed specifically for access through a wireless device. You can connect to the WAP micro browser one of the following ways:

- GPRS (general packet radio service) network
- CSD (circuit-switched data) line

Your Cellular Service Provider may have already pre-configured your WAP micro browser for initial use. If not, you will need to obtain the following information to complete the initial setup steps for up to three profiles:

#### **WAP Settings**

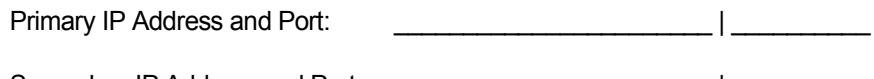

Secondary IP Address and Port:

#### **Data Bearer Settings (GPRS or CSD)**

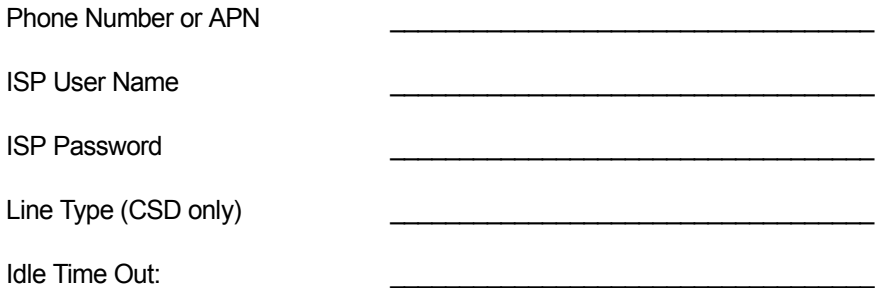

#### **To set up the WAP micro browser for a GPRS or CSD network:**

- 1. Select Browser from the Home screen.
- 2. Press the MENU key.
- 3. Highlight Setup from the menu and press ENTER.
- 4. Highlight one of the three profiles and press ENTER.
- 5. Press TAB twice to highlight the Edit option and press ENTER.
- 6. Highlight the Profile Name option and then press ENTER.

**20**

- 7. Type in a name for this provider. For example, "GPRS profile" or "CSD profile" may help you distinguish this setup in the future.
- 8. Press ENTER.
- 9. Highlight the WAP Settings option and press ENTER.
- 10. If necessary, enter the IP address and port information provided by your Internet Service Provider in the appropriate fields and press ENTER. Your Service Provider may have already configured this information for you.
- 11. Press the BACKUP key.
- 12. Highlight the Data Bearer option and press ENTER.
- 13. Select either GPRS or CSD connection.
- 14. If necessary, enter the appropriate data bearer settings obtained from your Service Provider in the appropriate fields and press ENTER. Your Service Provider may have already configured this information for you.
- 15. In the Idle Time Out box, specify a time period, in seconds, that the WAP micro browser can remain idle without disconnecting.
- 16. To exit from the setup, press HOME.

#### *Note When you are finished adding or updating a profile, reset the web browser by pressing MENU, selecting the Advanced option, then selecting Reset.*

Once the WAP micro browser is configured, press the Menu key to explore the WAP micro browser options available to you.

## **Specifying Email Application Settings**

Before you can begin using the Email application to set up and store as many as 12 separate email accounts, you must obtain and record certain information about your Service Provider.

*Note If you obtained a POP3 email account through your Cellular Service Provider, contact them to obtain this information. For all other POP3 email accounts, obtain this information from your Internet Service Provider:*

- Provider name
- Provider dial-up number or APN
- Your user name and password
- Primary DNS IP Address
- Secondary DNS IP Address
- POP Server IP Address
- SMTP Server IP Address

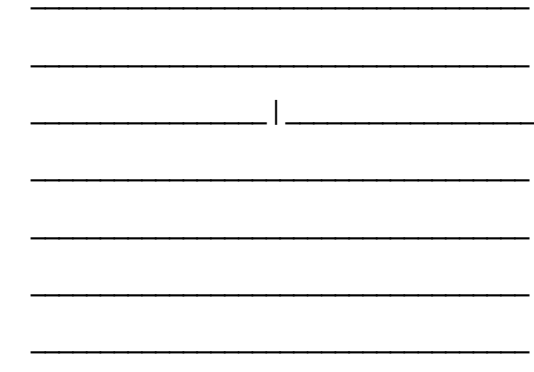

#### **To enter your CSD or GPRS Service Provider information:**

- 1. Select Controls from the Home screen.
- 2. Select the Service Providers icon from Control Panel.
- 3. Select either New CSD Provider or New GPRS Provider, as appropriate.
- 4. Select whether to make this your default Service Provider.
- 5. Type the following information:
	- Service Provider name
	- Phone number (CSD) or APN number (GPRS)
	- Your user name
	- Your password
- 6. Select the Save button from the toolbar.
- 7. Type your primary and secondary DNS IP addresses in the appropriate boxes.
- 8. Select the Save button from the toolbar.

#### **To set up your e-mail accounts:**

- Select Email from the Home screen.
- 2. Select the Add account button from the toolbar and record your account name, sender name, and e-mail address.
- 3. Select the Save changes button from the toolbar.
- 4. Type your Login name, POP server and SMTP server IP addresses and select the Save changes button from the toolbar.

*Note Select the Help button from the toolbar if you need assistance.*

5. Type your Password in both the Password and Confirm password fields and select the Save changes button from the toolbar.

You can begin accessing and working with your e-mail, including sending e-mail directly from your device.

See Chapter 14, "Email," in the *Accompli 009 User's Guide* for additional information about setting up and working with the Email application.

## **Accompli 009 Applications**

In addition to phone and messaging, your Accompli 009 is equipped with many fully integrated applications to help you organize your personal information.

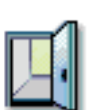

#### **Welcome**

Take the Welcome tour to learn valuable navigation tips and shortcuts. It runs when the device is started, and can be accessed at any time from the Home screen.

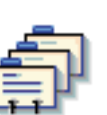

#### **Contacts**

A convenient, fully integrated electronic address book that keeps all of your information close at hand. Use Contacts to store and manage your personal information.

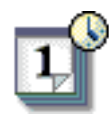

#### **Calendar**

Never forget an important event. Calendar helps you store and manage appointments, meetings, holidays and other events.

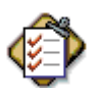

#### **Tasks**

**Memos**

Create electronic To-Do lists that will keep you on top of your schedule. Sort your tasks by priority or due date, keeping important tasks at the top of your list.

Compose and store notes that you want to have ready at hand. You can organize your memos into categories so that you can quickly locate them based on subject matter.

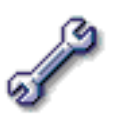

### **Control Panel**

Customize your Accompli 009 to meet your specific needs using Control Panel. You can specify Service Provider information, establish personal preferences, and configure your device for initial use.

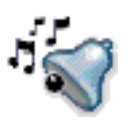

#### **Ringtones**

Make your device unique by customizing its tones. Select from a list of pre-installed tunes or create your own.

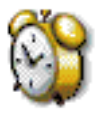

#### **Alarm Clock**

Set and manage up to three different alarms that will remind you of important activities or tasks that you need to perform. You can also use your device as a travel clock.

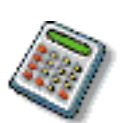

### **Calculator**

Perform mathematical functions in an instant with the Calculator application. Use pre-defined formulas to calculate tax and tip or create and store your own custom formulas.

### **BeamApp**

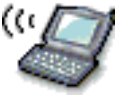

Beam an application from your device to another Accompli 009 device. The application must be beam enabled and compatible with the release of the Wisdom OS running on the receiving device.

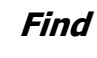

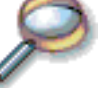

Find enables you to search for words or phrases from within or across any of the Accompli applications.

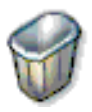

#### **Trashcan**

When you delete items on your device, many of them are moved to the Trashcan. Use Trashcan to view, discard or recover items and restore them to their original application.

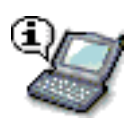

**Express**

Quickly send information to recipients through your network or beam information directly to other compatible devices and printers using the Express application.

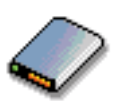

#### **RF Modem**

**Help**

This application enables you to connect to the Internet through a data cable, allowing you to function in a traditional wired environment.

Learn more about certain features and functions of your Accompli 009 using the Help application. Access help topics directly from within an application or by selecting the Help application from the Home screen.

## **Common Features**

There are several features included in your Accompli 009 device that make the applications easier to use. The features work the same across most applications and help you make better use of your information.

#### **Categories**

Categories are used to help you manage entries and organize your information. Common categories are included, but you can also customize by adding categories to meet your needs.

#### **Cut, Copy, and Paste**

Use the cut, copy, and paste features to share information between applications. See the Cut, Copy, Paste help topic in the Help application for instructions on using these features to quickly move text where you need it.

#### **Insert Text**

To save you time when composing messages, contact entries, calendar events, tasks or memos, you can automatically insert your signature, the date and time, or text from any other application.

#### **Send**

Applications that contain the Send button on the toolbar, enable you to send information from your Accompli 009 device to someone else using a compatible device. You can chose to send an item over your network, or beam the information to other devices that support infrared (IR) beaming.

#### **Private Entries**

Many of the Accompli applications enable you to mark entries as private. If you mark an entry as private, you can control when the entry is visible to other users.

For more information on using these features, please see the electronic *Accompli 009 Userís Guide* included on the CD.

## **Entertainment**

Your device comes with several entertainment applications to amuse and relax you while you become familiar with how to navigate your Accompli 009.

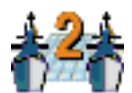

**Ship2Ship**

Engage in ship-to-ship combat with this multi-opponent interactive game. Play against your device or send a challenge to an opponent's wireless device.

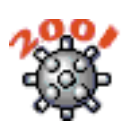

### **Mines 2001**

Step carefully through this game. It takes a mastermind to maneuver through the squares of the mine field. Test different strategies as you keep score from game to game.

#### **Draw 21**

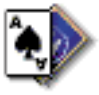

The cards are dealt. Take a hit or let it stand to see if you can beat the dealer. The hand closest to 21 points without going over wins!

#### **Phinny!**

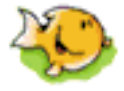

Phinny needs help getting back to his bowl. Help Phinny maneuver through the obstacles he encounters along the way in as few moves as possible.

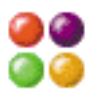

#### **SameGame**

Eliminate clusters or groups of matching items that touch each other horizontally or vertically. The larger the clusters you eliminate, the more points you earn.

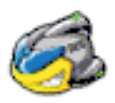

#### **NitroMan**

Help NitroMan move through a series of mazes—eating pellets and avoiding alien enemies. If NitroMan eats a larger power pellet, he can turn on his pursuers, accumulating more points as he eats the aliens.

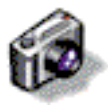

#### **PocketPix**

Take your favorite vacation photos or digital images of your child's latest masterpiece with you anywhere and share them with others right on your Accompli 009.

For more information about these and other Accompli 009 applications, please visit our website at www.motorola.com/Accompli009.

## **Installing the Desktop Software**

The desktop software applications on the Accompli 009 CD include:

- $\cdot$  PC Partner
- PocketPix
- TrueSync $^\circ$

PC Partner enables you to transfer messages between your device and PC, restore backup data to your device, and set device preferences, all from the convenience of your PC.

The PocketPix desktop application enables you to arrange your pictures and graphic files in albums, edit them, and transfer them to the PocketPix application on your device.

TrueSync, from Starfish, allows you to synchronize data between your device and desktop PIM software. The Accompli 009 device is designed to synchronize with basic features of the initial release of many popular PIM software and hardware products.

For additional information about using the desktop software, see the application's associated online help.

#### **Requirements**

Before installing the desktop software applications, make certain that you have the necessary hardware and software:

- A Windows-based PC with Windows® 95/98/NT/2000/ME
- 40 MB available hard disk space
- 64 MB RAM recommended
- 2X CD-ROM drive or faster
- 166 MHz Intel Pentium processor or greater
- Monitor that supports 16-bit color depth or higher
- Windows-compatible sound card
- Motorola desktop holder

#### **Installing the desktop software**

This book guides you through the choices that you must make during setup to ensure proper installation of the desktop software.

Insert the CD into your CD ROM drive. The CD should run automatically. If it does not, do the following:

- 1. Click Start from the Windows taskbar, then click Run.
- 2. From the Open drop down box, select the CD ROM drive.
- 3. Double-click the a009.exe file.
- 4. On the Run dialog box, click the OK button to start the CD.

#### **To install the desktop software:**

- 1. Choose the Connect option to install the desktop software.
- 2. Click Begin Install and then click Launch install wizard.
- 3. Review the Welcome and then click Next.
- 4. Review the summary of the installation process and click Next.
- 5. Review the license agreement and click I Accept if you wish to continue.
- 6. Follow the prompts to complete the installation.
- 7. Click Finish when Setup is complete.

Use the PC Partner software to manage messages on your device, back up and restore applications and data, manage device memory, and set device preferences from the convenience of your PC.

Use the TrueSync software to perform an initial synchronization between your Accompli 009, TrueSync Desktop, Outlook, or another popular PIM manager. TrueSync provides default settings that determine how information is synchronized.

#### **Reviewing default category mapping**

The following table illustrates how PIM categories are synchronized.

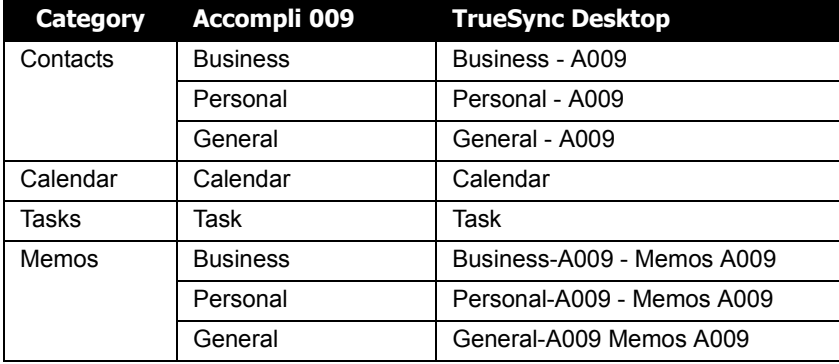

#### **Reviewing default field mapping for Contacts**

The following table illustrates the default mapping for Contact fields between the Accompli 009, TrueSync Desktop, and Outlook. If you wish to change the default field mapping, see the *TrueSync Desktop and Synchronization Guide*, available on the Software Solutions CD.

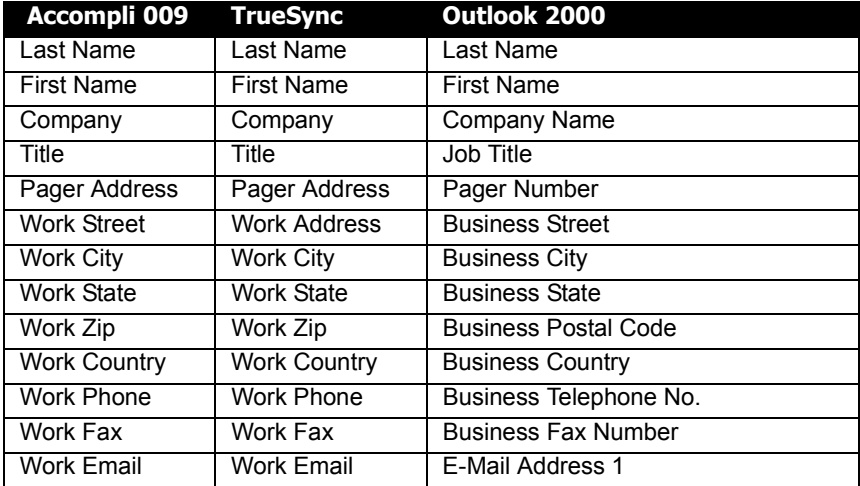

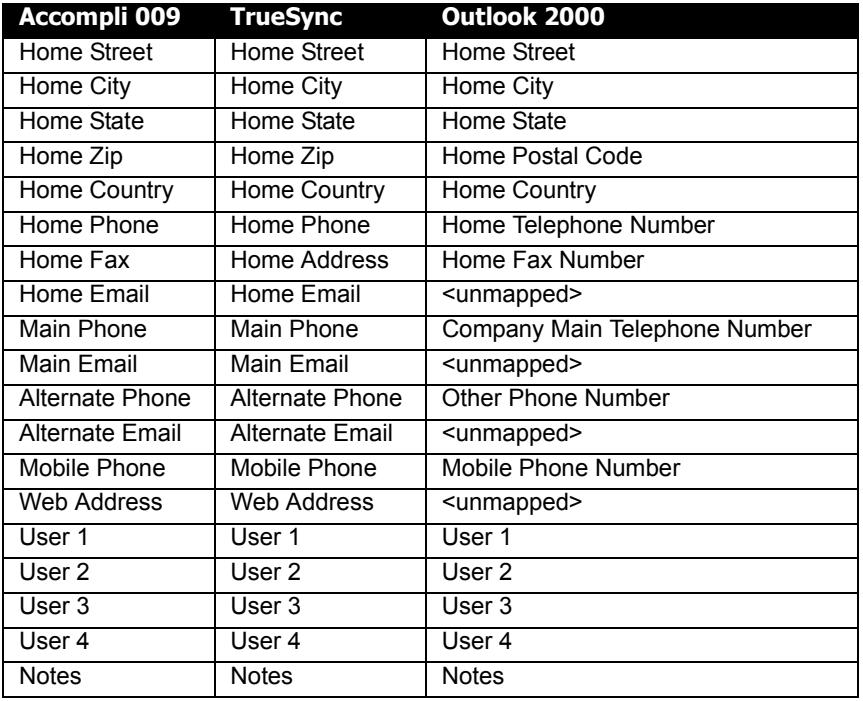

When creating new contacts in your desktop PIM application, type the wireless address in the Pager Address field (in TrueSync Desktop) or Pager field (in Outlook) in the following format to ensure they synchronize correctly:

- ï Two Way, *address@domain.com*
- ï Alpha, *address@domain.com*
- ï Numeric, *address@domain.com*

#### **Synchronization for first-time users**

Even first-time users are likely to have both device and desktop data that can be synchronized. For example, both the Wisdom OS and TrueSync Desktop software ship with default data for new users.

#### **To synchronize your desktop and device data:**

- 1. Click Start on the Windows taskbar, and then click TrueSync Desktop.
- 2. On the TrueSync Desktop application window, click the TrueSync icon located just above the Wisdom OS icon.
- 3. Follow the screen prompts to complete the TrueSync Plus setup.
- 4. Select Click to synchronize to start the synchronization process.

To learn more about using the TrueSync software, see the *TrueSync Desktop and Synchronization Guide* or the detailed online help included with your True-Sync Desktop software.

## <span id="page-40-0"></span>**Glossary of Terms**

**GSM (Global System for Mobiles)** The most widely used and recognized network standard for mobile and wireless communication.**GPRS (General Packet Radio Services)** A complement to GSM, this wireless service provides very high data rates and continuous Internet connections.**POP3 Email** The standard protocol for receiving and accessing email through an Internet server. **SIM (Subscriber Iden-SIM (Subscriber Iden-** A small card which fits into any GSM device to transform it into transform it into the vill ring when your unique phone number is dialed; calls made and services used will be billed to your account. **SMS (Short Message Service) Messages** The messaging service that channels messages through message centers to provide for immediate handling and delivery of messages. **WAP (Wireless Appli-WAP (Wireless Appli-** The standard of serving Internet content and Inter-<br>
cation Protocol) ent services to a wireless device, such as a twoway pager or a mobile telephone.

## <span id="page-41-0"></span>**Motorola Limited Warranty**

#### <span id="page-41-1"></span>**I. What This Warranty Covers**

- Products. Defects in materials and workmanship in wireless cellular telephones, pagers, and/or two-way radios, and certain accessories that are sold with them, such as the battery, battery charger and holster manufactured and/or sold by Motorola (Products).
- Batteries. Defects in materials and workmanship in batteries that are manufactured by Motorola and/or sold with Products are covered by this warranty only if the fully-charged capacity falls below 80% of rated capacity or they leak.
- Software. Physical defects in the media that tangibly embodies each copy of any software supplied with the Products.

#### <span id="page-41-2"></span>**II. What the Period of Coverage Is**

From the date the Products are purchased by the first end-user:

- Products. The warranty is for one year. Exception: The warranty for Spirit GT series and Talkabout series two-way radio accessories is for 90 days.
- Software. The warranty is for 90 days.
- Repairs / Replacements. The warranty is for the balance of the original warranty or for 90 days from the date you receive it, whichever is longer.

#### <span id="page-42-0"></span>**III. Who is Covered**

This warranty extends to the first end-user purchaser, only.

#### <span id="page-42-1"></span>**IV. What We Will Do to Correct Warranty Problems**

At no charge to you, we have the option to repair or replace the Products or software that do not conform to the warranty, or to refund the Products' purchase price. We may use functionally equivalent reconditioned/refurbished/pre-owned or new Products or parts. No software updates are provided.

#### <span id="page-42-2"></span>**V. How to Get Warranty Service**

Please call:

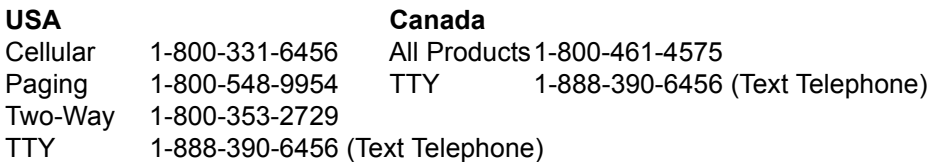

You will receive instructions on how to ship the Products to Motorola. You must ship the Products to us with freight, duties and insurance prepaid. Along with the Products you must include: (a) a copy of your receipt, bill of sale or other comparable proof of purchase; (b) a written description of the problem; (c) the

name of your service provider (if this Product requires subscription service); (d) the name and location of the installation facility (if applicable) and, most importantly; (e) your address and telephone number. If requested, you must also return all detachable parts such as antennas, batteries and chargers. RETAIN YOUR ORIGINAL PROOF OF PURCHASE.

We will ship repaired or replacement Products at our expense for the freight and insurance, but at your expense for any duties. If additional information is needed, please contact us at the telephone number listed above.

#### <span id="page-43-0"></span>**VI. What This Warranty Does Not Cover**

- Products that are operated in combination with ancillary or peripheral equipment or software not furnished by Motorola for use with the Products ("ancillary equipment"), or any damage to the Products or ancillary equipment as a result of such use. Among other things, "ancillary equipment" includes batteries, chargers, adaptors, and power supplies not manufactured or supplied by Motorola. Any of these voids the warranty.
- Someone other than Motorola (or its authorized service centers) tests, adjusts, installs, maintains, alters, modifies or services the Products in any way. Any of these voids the warranty.
- Rechargeable batteries that: (a) are charged by other than the Motorolaapproved battery charger specified for charging such batteries; (b) have any broken seals or show evidence of tampering; (c) are used in equipment other than the Product for which they are specified; or (d) are charged and

stored at temperatures greater than 60 degrees centigrade. Any of these voids the warranty.

- Products that have: (a) serial numbers or date tags that have been removed, altered or obliterated; (b) board serial numbers that do not match each other, or board serial numbers that do not match the housing; or (c) nonconforming or non-Motorola housings or parts. Any of these voids the warranty.
- Defects or damage that result from: (a) use of the Products in a manner that is not normal or customary; (b) improper operation or misuse; (c) accident or neglect such as dropping the Products onto hard surfaces; (d) contact with water, rain, extreme humidity or heavy perspiration; (e) contact with sand, dirt or the like; or (f) contact with extreme heat, or spills of food or liquid.
- Physical damage to the surface of the Products, including scratches, cracks or other damage to a display screen, lens or other externally exposed parts.
- Failure of Products that is due primarily to any communication service or signal you may subscribe to or use with the Products.
- Coil cords that are stretched or that have any broken modular tabs.
- Products that are leased.

Flat-rate repair rates may apply to Products not covered by this warranty. To obtain information about Products needing repairs that are not covered by this warranty, please call the telephone number previously listed. We will provide information on repair availability, rates, methods of payment, where to send the Products, etc.

#### <span id="page-45-0"></span>**VII.Some Other Limitations**

This is Motorolaís complete warranty for the Products, and states your exclusive remedies. This warranty is given in lieu of all other express warranties. Implied warranties, including without limitation, the implied warranties of merchantability and fitness for a particular purpose, are given only if specifically required by applicable law. Otherwise, they are specifically excluded.

No warranty is made as to coverage, availability, or grade of service provided by the Products, whether through a service provider or otherwise.

No warranty is made that the software will meet your requirements or will work in combination with any hardware or applications software Products provided by third parties, that the operation of the software Products will be uninterrupted or error free, or that all defects in the software Products will be corrected.

In no event shall Motorola be liable, whether in contract or tort (including negligence) for damages in excess of the purchase price of the Product, or for any indirect, incidental, special or consequential damages of any kind, or loss of revenue or profits, loss of business, loss of information or data, or other financial loss arising out of or in connection with the ability or inability to use the Products, to the full extent these damages may be disclaimed by law.

#### <span id="page-46-0"></span>**VIII.Patent and Software Provisions**

At Motorola's expense, we will defend you, and pay costs and damages that may be finally awarded against you, to the extent that a lawsuit is based on a claim that the Products directly infringe a United States patent. Our obligation is conditioned on: (a) you notifying us promptly in writing when you receive notice of the claim; (b) you giving us sole control of the defense of the suit and all negotiations for its settlement or compromise; and (c) should the Products become, or in Motorola's opinion be likely to become, the subject of a claim of infringement of a United States patent, you permit us, at our option and expense, either to: procure for you the right to continue using the Products; replace or modify them so that they become non-infringing; or grant you a credit for such Products, as depreciated, and accept their return. The depreciation will be an equal amount per year over the lifetime of the Products, as established by Motorola.

Motorola will have no liability to you with respect to any claim of patent infringement that is based upon the combination of the Products or parts furnished under this limited warranty with ancillary equipment, as defined in VI., above.

This is Motorolaís entire liability with respect to infringement of patents by the **Products** 

Laws in the United States and other countries preserve for Motorola and other third party software providers certain exclusive rights for copyrighted software, such as the exclusive rights to reproduce in copies and distribute copies of such software. The software may be copied into, used in and redistributed with only those Products that are associated with such software. No other use, including without limitation, disassembly or reverse engineering of such software or exercise of exclusive rights in such software is permitted.

#### <span id="page-47-0"></span>**IX. State Law and Other Jurisdiction Rights**

Some states and other jurisdictions do not allow the exclusion or limitation of incidental or consequential damages, or limitation on the length of an implied warranty, so the above limitations or exclusions may not apply to you.

This warranty gives you specific legal rights, and you may also have other rights, which vary from jurisdiction to jurisdiction.

To obtain information on Motorola Personal Communications Products, including warranty service, accessories and optional Extended Warranties on selected Products, please call:

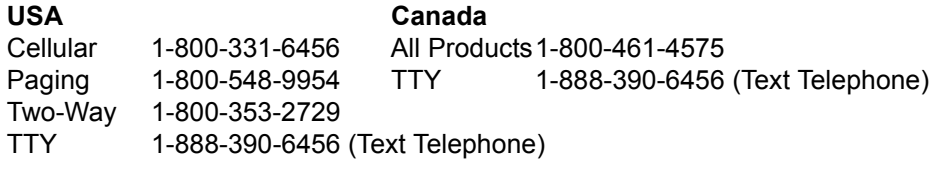

To correspond with Motorola about the Products, please write us at http://www.motorola.com or at:

#### **In the USA: In Canada:**

Motorola, Inc. Motorola Canada Limited 600 North U.S. Highway 45 5875 Whittle Road Libertyville, IL 60048 Mississauga, ON L4Z 2H4

#### <span id="page-49-0"></span>**Patent Information**

This Motorola product is manufactured under one or more Motorola U.S. patents. Other U.S. patents for this product are pending.

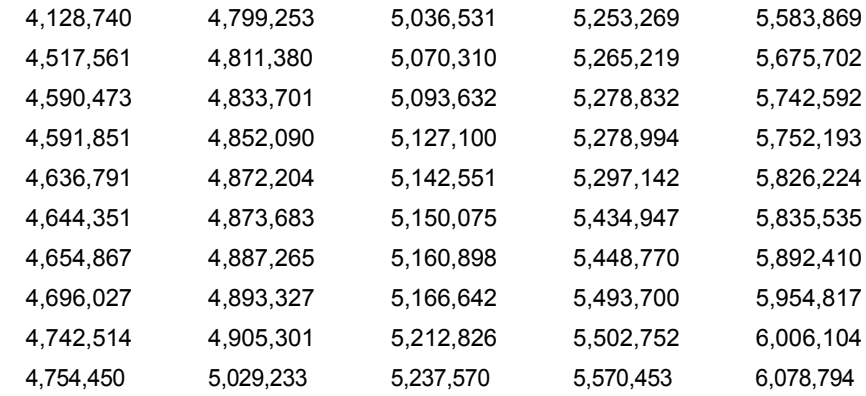

#### <span id="page-49-1"></span>**Agency Approvals**

The Accompli 009 messaging device has been approved for use by the Federal Communications Commission (FCC) and Underwriterís Laboratories, Inc. (UL). The charger base has been FCC approved and the transformer has been UL approved.

**motorola.com**

**6881037B50**

Free Manuals Download Website [http://myh66.com](http://myh66.com/) [http://usermanuals.us](http://usermanuals.us/) [http://www.somanuals.com](http://www.somanuals.com/) [http://www.4manuals.cc](http://www.4manuals.cc/) [http://www.manual-lib.com](http://www.manual-lib.com/) [http://www.404manual.com](http://www.404manual.com/) [http://www.luxmanual.com](http://www.luxmanual.com/) [http://aubethermostatmanual.com](http://aubethermostatmanual.com/) Golf course search by state [http://golfingnear.com](http://www.golfingnear.com/)

Email search by domain

[http://emailbydomain.com](http://emailbydomain.com/) Auto manuals search

[http://auto.somanuals.com](http://auto.somanuals.com/) TV manuals search

[http://tv.somanuals.com](http://tv.somanuals.com/)